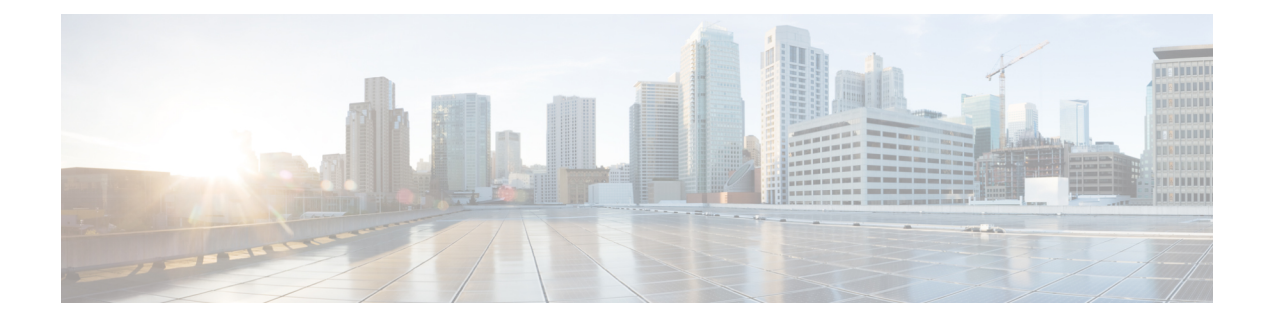

# **Upgrading the Cisco cBR-8 Router System to Cisco IOS XE Fuji 16.7.2**

This section contains the upgrade procedures for the Cisco cBR-8 Router System.

The latest firmware versions after upgrade are listed in the tables below. Use the commands in the tables to verify the firmware versions.

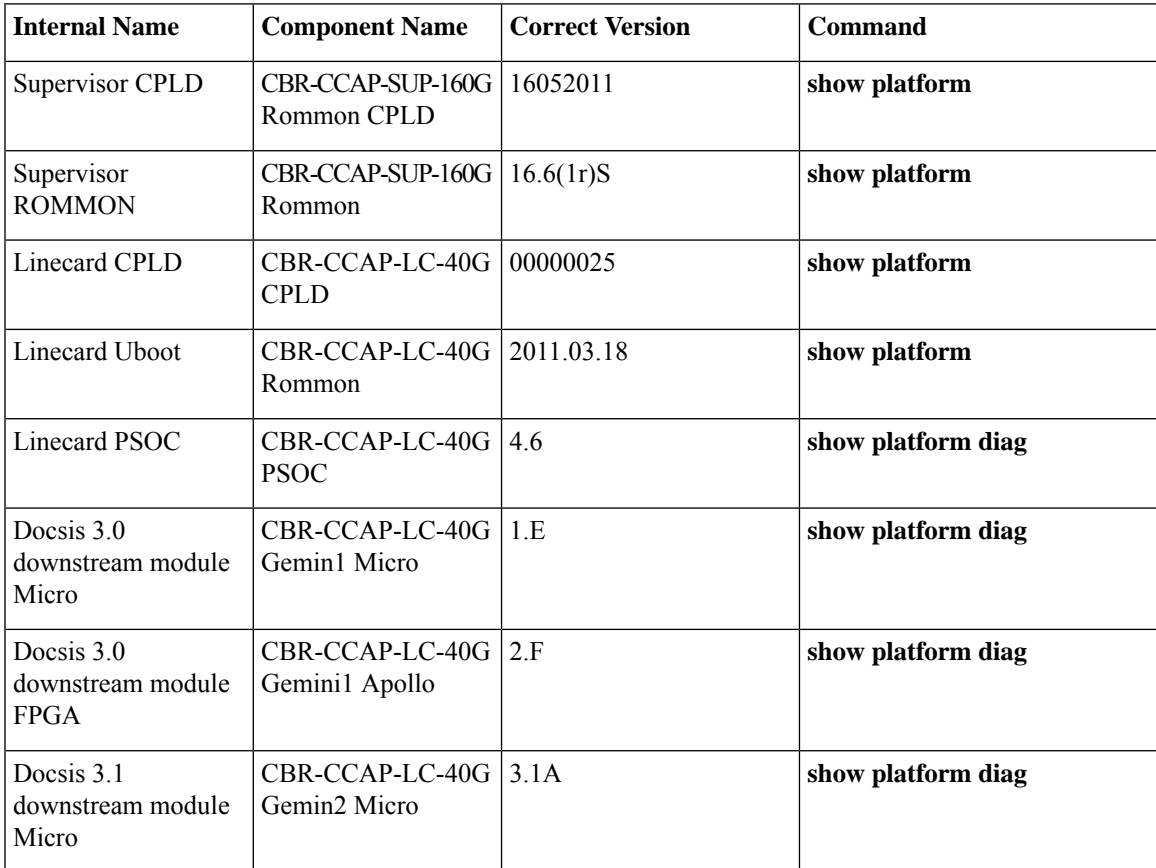

#### **Table 1: Firmware Versions**

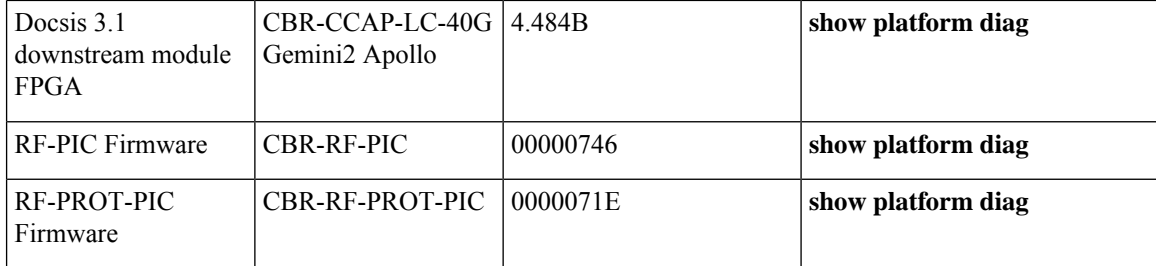

• [Upgrading](#page-1-0) from Cisco IOS-XE 3.18.1aSP to Cisco IOS XE Fuji 16.7.2, on page 2

• [Upgrading](#page-10-0) from Cisco IOS XE Everest 16.5.1 to Cisco IOS XE Fuji 16.7.2, on page 11

• [Upgrading](#page-13-0) from Cisco IOS XE Everest 16.6.x to Cisco IOS XE Fuji 16.7.2 with ISSU, on page 14

# <span id="page-1-0"></span>**Upgrading from Cisco IOS-XE 3.18.1aSP to Cisco IOS XE Fuji 16.7.2**

# **Upgrading Manually**

## **Before you begin**

Before upgrading the system, make sure the following requirements are met:

- The firmware versions are not lower than the ones listed in [Firmware](https://www.cisco.com/c/en/us/td/docs/cable/cbr/upgrade/guide/b_cbr_upgrade-3-18s/b_cbr_upgrade_software.html#task_EE05FCB7C8224AC38E6A924843B91E32) versions table. Otherwise upgrade the firmware versions, see [Upgrading](https://www.cisco.com/c/en/us/td/docs/cable/cbr/upgrade/guide/b_cbr_upgrade-3-18s/b_cbr_upgrade_hardware.html) the Cisco cBR-8 Router Firmware.
- Make sure Line Card CPLD version is 00000025. If the value is lower than 00000025, follow this procedure to upgrade the Line Card CPLD to version 00000025 first:

[http://www.cisco.com/c/en/us/td/docs/cable/cbr/upgrade/guide/b\\_cbr\\_upgrade-3-18s/b\\_cbr\\_upgrade\\_](http://www.cisco.com/c/en/us/td/docs/cable/cbr/upgrade/guide/b_cbr_upgrade-3-18s/b_cbr_upgrade_hardware.html#task_E0B78DCCC88A41749DA2783736CE37A6) [hardware.html#task\\_E0B78DCCC88A41749DA2783736CE37A6](http://www.cisco.com/c/en/us/td/docs/cable/cbr/upgrade/guide/b_cbr_upgrade-3-18s/b_cbr_upgrade_hardware.html#task_E0B78DCCC88A41749DA2783736CE37A6)

• Download two files from the following Cisco.com Software Center URL:

<https://software.cisco.com/download/type.html?mdfid=286283913&flowid=73842>

- IOS XE Software Version 16.7.2: **cbrsup-universalk9.16.07.02.SPA.bin**
- IOS XE Hardware Programmable Devices Version 16.7.2: **cbrsup-programmable\_firmware.16.07.01.SPA.pkg**
- Console access for both SUPs are required.
- Ability to power cycle the chassis. Power cycle chassis is required to upgrade Supervisor CPLD.

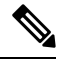

Do not power cycle the cBR-8 router during the firmware upgrade process. Power cycling the chassis may corrupt the ROMMON/Uboot image. **Note**

**Step 1** Copy Cisco IOS-XE Fuji 16.7.2 package to bootflash: and stby-bootflash:

**2**

 $\mathbf{l}$ 

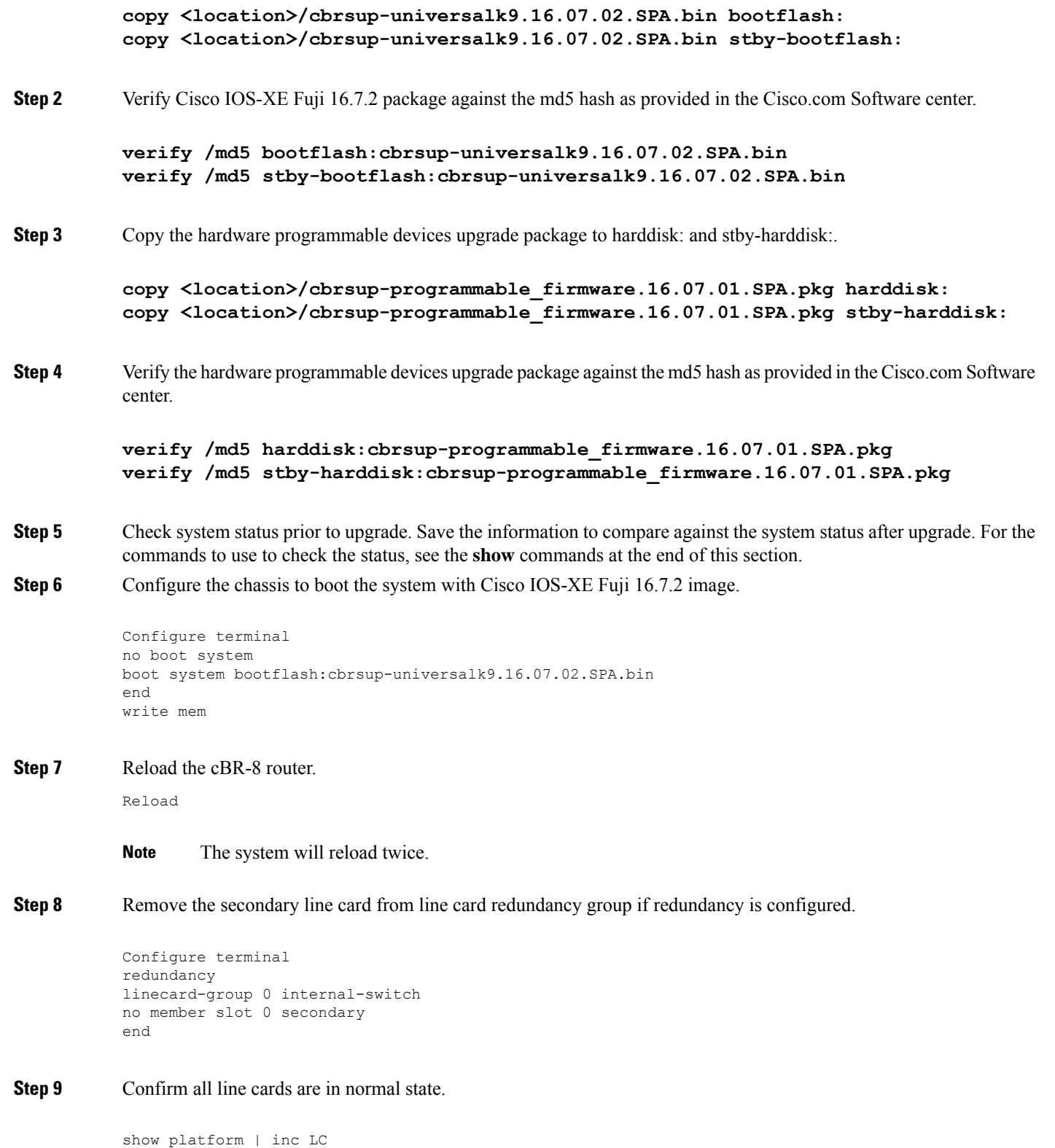

# **Step 10** Configure config-register to manual boot.

```
Configure terminal
config-register 0x0
end
```
### **Step 11** Upgrade Docsis 3.1 downstream modules in all the slots.

upgrade hw-programmable cable <slot> dsphy auto pkg\_name/harddisk/cbrsup-programmable\_firmware.16.07.01.SPA.pkg

# **Step 12** Make sure the line card Docsis 3.1 downstream modules upgrade has completed successfully by examining the system log:

Show logging | include slot-id 001860: Jun 15 19:05:05.904 PDT: %IOSXE-5-PLATFORM: CLC0: cdman: Suggest reload the line card for new FW to take effect using CLI: hw slot <slot-id> reload

# **Step 13** Upgrade Supervisor 0/1 CPLD.

upgrade hw-programmable cable r0 viper pkg\_name /harddisk/cbrsup-programmable\_firmware.16.07.01.SPA.pkg upgrade hw-programmable cable r1 viper pkg\_name /harddisk/cbrsup-programmable\_firmware.16.07.01.SPA.pkg

#### Check the current Viper version. **Note**

```
Router# show platform diag
Load for five secs: 6%/1%; one minute: 7%; five minutes: 8%
Time source is NTP, 16:05:43.546 PST Thu Feb 8 2018
Chassis type: CBR-8-CCAP-CHASS
<SNIP>
```
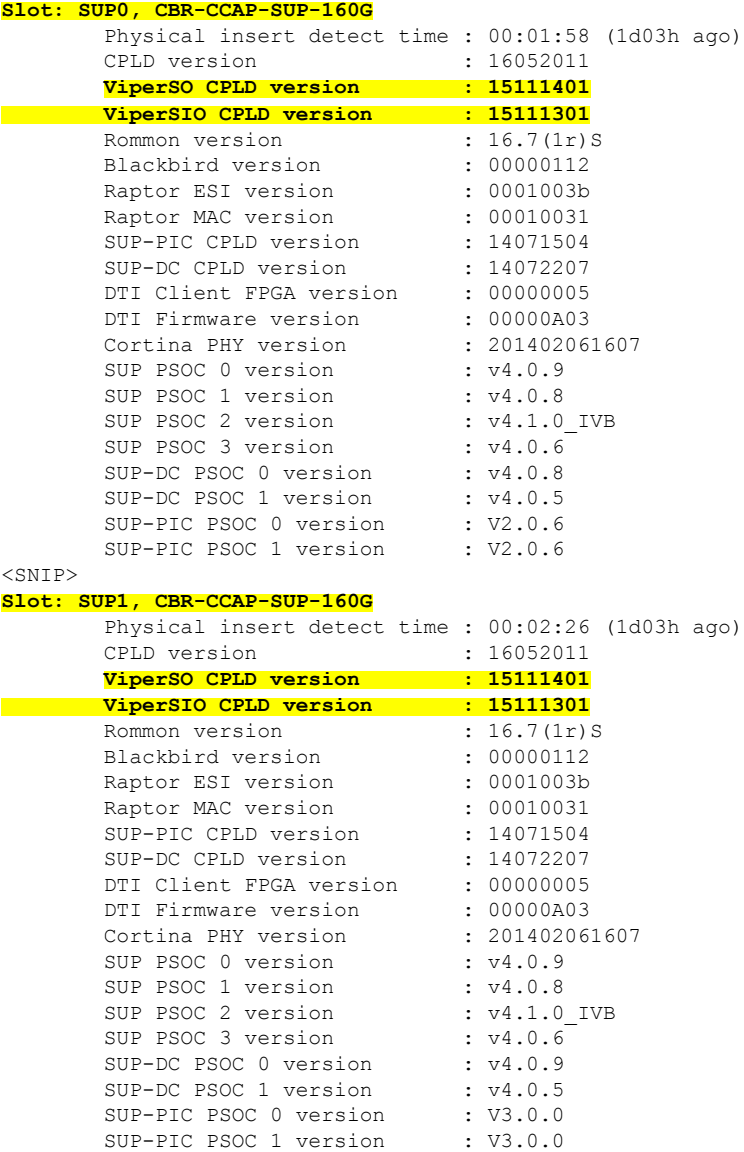

### <SNIP>

If ViperSO CPLD version is 15111401 and ViperSIO CPLD version is 1511130 on both supervisors, then proceed to if you want to updateSUP CPLD without manually powre cycling the chassis. Otherwise perform the following substeps:

a) Reload the cBR-8 router. Answer **no** to not save the configuration.

```
cBR8#reload
System configuration has been modified. Save? [yes/no]: no
Proceed with reload? [confirm]
cBR8#
```
b) Configure to automatic boot by typing following command in **rommon >** prompt.

```
rommon 1 > confreg 0x2102
rommon 2 > sync
rommon 3 >
```
- c) Power cycle chassis, wait for both SUPs to auto boot to 16.7.2 image.
- d) Proceed to [What](#page-6-0) to do next:.
- **Step 14** Set Active Sup (assuming R0) to ROMMON using supervisor switchover command.

Redundancy force-switchover This will cause SUP0 to go to ROMMOM prompt

**Step 15** Using a console connection of current active SUP (SUP1), power cycle the supervisor (SUP0) using test command to set it to ROMMON:

> test platform hardware slot R0 oir power-cycle This command will cause the ROMMON to reset and re-initialize. The new version of the Viper will now take effect. Please verify it matches the new version

New Version = Viper version register: 0x16052011

**Step 16** Using a console connection of SUP0 (the one in ROMMON) issue the following commands to boot that SUP:

Confreg 0x2 sync reset This will make the sup to reload twice

- **Step 17** Wait for SUP0 to become STANDBY HOT.
- **Step 18** Set the current active SUP (R1) to ROMMON using supervisor switchover command.

Redundancy force-switchover This will cause SUP1 to go to ROMMOM prompt

**Step 19** Using a console connection of current active SUP (SUP0), power cycle the supervisor (SUP1) using test command to set it to ROMMON:

> test platform hardware slot R1 oir power-cycle This command will cause the ROMMON to reset and re-initialize. The new version of the Viper will now take effect. Please verify it matches the new version

New Version = Viper version register: 0x16052011

**Step 20** Using a console connection of SUP1 (the one in ROMMON) issue the following commands to boot that SUP:

Confreg 0x2 sync reset This will make the sup to reload twice

- **Step 21** Wait for SUP1 to become STANDBY HOT.
- **Step 22** Reload the standby line card to set DOCSIS 3.1 downstrem module firmware active.

Hw-module slot 0 reload

- **Step 23** Wait for Slot 0 to become Stdby Warm.
- **Step 24** Reload primary line card one at a time by following these steps:
	- a) **hw-module slot 1 reload**
	- b) Wait for slot 1 to become Stdby Hot by examining output of **show redundancy linecard all**
	- c) Redundancy linecard-group switchover from slot 0.
	- d) Wait for slot 0 to become Stdby Warm.
- **Step 25** Proceed to [What](#page-6-0) to do next:.

# <span id="page-6-0"></span>**What to do next**

Perform verification test to determine if the upgrade is successful, include:

- Verify the router is running the new IOS-XE release using **show version** command.
- Check facility alarms using **show facility-alarm status** command.
- Check the status of the power supplies using **show environment power** command.
- Check PS status using **show platform hardware slot P<0-5> mcu status** command.
- Complete trace routes to known good off-network IP address using the source address of customer CPE blocks to verify routing is working.
- Check logs for error messages using **show log** command.

These **show** commands may be useful in the verification test:

- **show redundancy**
- **show platform**
- **show platform diag**
- **show environment**
- **show redundancy linecard all**
- **show isis neighbors**
- **show ip ospf neighbor**
- **show ip route rip**
- **show ip mroute**
- **show cops servers**
- **show cable modem voice**
- **show cable calls**
- **show cable metering verbose**
- **show cable licenses all**

• **show inventory**

# **Upgrading with Ansible**

# **Before you begin**

Before upgrading the firmware, make sure the following requirements are met:

**1.** Prepare Ansible Server, operating system can be Linux/Windows/Mac, with docker service pre-installed.

For docker installation guide, please check following link:

<https://docs.docker.com/engine/installation/>

**2.** Check if the chassis supports AAA or local authentication with username & password. If not configured, use following CLI to enable local authentication, for example:

```
Cbr8#configure terminal
Enter configuration commands, one per line. End with CNTL/Z.
cBR8(config)#username cisco privilege 15 password 0 cisco
cBR8(config)#enable secret cisco
cBR8(config)#line vty 0 15
cBR8(config)#login local
cBR8(config)#exec-timeout 0 0
cBR8(config)#session-timeout 0
cBR8(config)#exit
```
**3.** If SSH is not enabled, use following CLI to enable SSH on cBR8, skip the domain name configuration if already configured.

```
cBR8(config)# ip domain-name domain.com
cBR8(config)#crypto key generate rsa
The name for the keys will be: cbr8.domain.com
Choose the size of the key modulus in the range of 360 to 4096 for your
General Purpose Keys. Choosing a key modulus greater than 512 may take
a few minutes.
```

```
How many bits in the modulus [512]: 1024
% Generating 1024 bit RSA keys, keys will be non-exportable...
[OK] (elapsed time was 0 seconds)
```

```
cBR8(config)#end
cBR8#copy running-config startup-config
cBR8#show ip ssh
SSH Enabled - version 1.99
```
- **4.** Check if there is enough bootflash disk space on both SUP (>1.8GB).
- **5.** Verify if the Ansible server can access cBR-8 using SSH.

```
[ansible@server ~]$ ssh cisco@100.0.0.1
The authenticity of host '100.0.0.1 (100.0.0.1)' can't be established.
RSA key fingerprint is c3:be:8f:cf:76:f4:31:4b:80:d8:2e:f0:76:6d:ff:bf.
Are you sure you want to continue connecting (yes/no)? yes
Warning: Permanently added '100.0.0.1' (RSA) to the list of known hosts.
Password:
cBR8#
```
**6.** Download three files from the following Cisco.com Software Center URL:

<https://software.cisco.com/download/type.html?mdfid=286283913&flowid=73842>

• IOS XE Software Version 16.7.2: **cbrsup-universalk9.16.07.02.SPA.bin** • IOS XE Hardware Programmable Devices Version 16.7.1: **cbrsup-programmable\_firmware.16.07.01\_compat\_with\_3.18SP.SSA.pkg** • Ansible upgrade script: **cbr-8\_upgrade\_ansible\_16.7.1a.tar 7.** Copy IOS XE Software package and IOS XE Hardware Programmable Devices package to TFTP/FTP/SCP server or usb disk. Upload Ansible upgrade script to Ansible server. **8.** Console access for both SUPs are required. **9.** Ability to power cycle the chassis. Power cycle chassis is required to upgrade Supervisor CPLD. **Step 1** Run following CLI on the Ansible server to create the docker image. **docker import cbr-8\_upgrade\_ansible\_16.7.1a.tar ansible\_mop Step 2** Start docker container with the image and enter the container shell. **docker run -it --name=mop ansible\_mop /bin/bash Step 3** Change current directory to the playbook folder for this software and firmware upgrade. **cd /opt/cbr-8\_upgrade\_ansible\_3.18sp\_to\_16.7.2 Step 4** Modify hosts file to add target cBR-8 ip addresses, can be multiple lines if customer wants to upgrade firmware on multiple cBR8 routers simultaneously, sample file is as below: [cbr] 100.110.110.110 100.185.185.185 **Step 5** Modify secrets.yaml file, change the username/password/enable password to reflect the real username/password/enable configuration for target cBR. If no enable password is set, just keep the sample **cisco** for **auth\_pass**. creds: username: cisco password: cisco auth pass: cisco **Step 6** Modify upgrade vars.yaml file to indicate the firmware package name, ios image name and source (Optional if the package files are already on cbr-8 harddisk:). file\_info: image name: cbrsup-universalk9.16.07.02.SPA.bin pkg\_name: cbrsup-programmable\_firmware.16.07.01\_compat\_with\_3.18SP.SSA.pkg #if the pkg file in the TB, just modify dst dir to the pkg location #the four examples shows the usage #example1

#src\_dir: "ftp://username:password@20.11.0.42:~/"

#example2

```
#src_dir: "tftp://192.168.3.47/ "
 #example3
 #src_dir: "usb0:"
  #example4
 src_dir: "harddisk:"
slot_info:
 #slot_to_upgrade: [2,3,6,7,8,9]
 slot to upgrade: "ALL"
```
**Step 7** Modify md5 map.yaml file in the folder **version\_file** to add new image label and md5 value.

```
pkg_md5:
 cbrsup-programmable_firmware.16.07.01_compat_with_3.18SP.SSA.pkg: 292e26e20b038147f3443a5977415465
image_md5:
 cbrsup-universalk9.16.07.02.SPA.bin: a05c281922eb56adc2fe025cf174360c
```
**Step 8** Execute following command to start the playbook to upgrade firmware.

#### **./run\_mop\_upgrade**

**Step 9** Reload the system by typing **reload** on the active SUP and answering **no** to not save the configuration.

```
cBR8#reload
System configuration has been modified. Save? [yes/no]: no
Proceed with reload? [confirm]
cBR8#
```
**Step 10** From ROMMON issue the following command on both SUPs.

```
rommon 1 > confreg 0x2102
rommon 2 > sync
rommon 3 >
```
**Step 11** Power cycle chassis, wait for both SUPs to auto boot to 16.7.2 image.

```
rommon 1>
Initializing Hardware ...
?
System Bootstrap, Version 16.6(2r)S, RELEASE SOFTWARE
Copyright (c) 1994-2016 by cisco Systems, Inc.
Current image running: Boot ROM1
Last reset cause: PowerOn
Viper version register: 0x16052011
Set Chassis Type to 13RU
Cisco cBR-8 platform with 50331648 Kbytes of main memory
```
**Step 12** After system bootup and stable, execute following command to start the playbook to check the upgrade result.

```
./run_mop_upgrade_post
…
TASK [debug] *******************************************************************
Friday 17 March 2017 14:30:25 +0800 (0:00:00.014) 0:01:10.187 **********
ok: [100.185.185.185] => {
   "msg": "Mop upgrade passed!"
}
PLAY RECAP *********************************************************************
100.185.185.185 : ok=120 changed=1 unreachable=0 failed=0
```
**Step 13** Exit the container if finished upgrading this time to stop the container.

**exit**

**Step 14** If user wants to start the container again, use following command to start the container and enter its shell.

**docker start mop docker attach mop**

<span id="page-10-0"></span>**Step 15** All the file changes are kept in the container, user can run step 4-11 to upgrade again.

# **Upgrading from Cisco IOS XE Everest 16.5.1 to Cisco IOS XE Fuji 16.7.2**

# **Before you begin**

Before upgrading the system, make sure the following requirements are met:

• Download two files from the following Cisco.com Software Center URL:

<https://software.cisco.com/download/type.html?mdfid=286283913&flowid=73842>

- IOS XE Software Version 16.7.2: **cbrsup-universalk9.16.07.02.SPA.bin**
- IOS XE Hardware Programmable Devices Version 16.7.2: **cbrsup-programmable\_firmware.16.07.01.SPA.pkg**

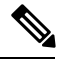

Do not power cycle the cBR-8 router during the firmware upgrade process. Power cycling the chassis may corrupt the ROMMON/Uboot image. **Note**

**Step 1** Copy Cisco IOS-XE Fuji 16.7.2 package to bootflash: and stby-bootflash:.

```
copy <location>/cbrsup-universalk9.16.07.02.SPA.bin bootflash:
           copy <location>/cbrsup-universalk9.16.07.02.SPA.bin stby-bootflash:
Step 2 Verify Cisco IOS-XE Fuji 16.7.2 package against the md5 hash as provided in the Cisco.com Software center.
           verify /md5 bootflash:cbrsup-universalk9.16.07.02.SPA.bin
           verify /md5 stby-bootflash:cbrsup-universalk9.16.07.02.SPA.bin
Step 3 Copy the hardware programmable devices upgrade package to harddisk: and stby-harddisk:.
           copy <location>/cbrsup-programmable_firmware.16.07.01.SPA.pkg harddisk:
           copy <location>/cbrsup-programmable_firmware.16.07.01.SPA.pkg stby-harddisk:
Step 4 Verify the hardware programmable devices upgrade package against the md5 hash as provided in the Cisco.com Software
           center.
           verify /md5 harddisk:cbrsup-programmable_firmware.16.07.01.SPA.pkg
           verify /md5 stby-harddisk:cbrsup-programmable_firmware.16.07.01.SPA.pkg
Step 5 Check system status prior to upgrade. Save the information to compare against the system status after upgrade. For the
           commands to use to check the status, see the show commands at the end of this section.
Step 6 Configure the chassis to boot the system with Cisco IOS-XE Fuji 16.7.2 image.
           Configure terminal
           no boot system
           boot system bootflash:cbrsup-universalk9.16.07.02.SPA.bin
           end
           write mem
Step 7 If the system is not set to autoboot, set the system to autoboot on reload.
           Configure terminal
           config-register 0x2102
           end
Step 8 Confirm all line card are in OK state.
           show platform | include LC
Step 9 Upgrade Docsis 3.1 downstream modules in all the slots.
           upgrade hw-programmable cable <slot> dsphy auto
           pkg_name/harddisk/cbrsup-programmable_firmware.16.07.01.SPA.pkg
Step 10 Wait for the system log message asking the user to reload the line card that was upgraded.
           001860: Jun 15 19:05:05.904 PDT: %IOSXE-5-PLATFORM: CLC0: cdman: Suggest reload the line card for
           new FW to take effect using CLI: hw slot <slot-id> reload
```
# **Step 11** Reload the cBR-8 router.

reload

**Note** The system will reload twice.

# **What to do next**

Perform verification test to determine if the upgrade is successful, include:

- Verify the router is running the new IOS-XE release using **show version** command.
- Check facility alarms using **show facility-alarm status** command.
- Check the status of the power supplies using **show environment power** command.
- Check PS status using **show platform hardware slot P<0-5> mcu status** command.
- Complete trace routes to known good off-network IP address using the source address of customer CPE blocks to verify routing is working.
- Check logs for error messages using **show log** command.

These **show** commands may be useful in the verification test:

- **show redundancy**
- **show platform**
- **show platform diag**
- **show environment**
- **show redundancy linecard all**
- **show isis neighbors**
- **show ip ospf neighbor**
- **show ip route rip**
- **show ip mroute**
- **show cops servers**
- **show cable modem voice**
- **show cable calls**
- **show cable metering verbose**
- **show cable licenses all**
- **show inventory**

# <span id="page-13-0"></span>**Upgrading from Cisco IOS XE Everest 16.6.x to Cisco IOS XE Fuji 16.7.2 with ISSU**

## **Before you begin**

Before upgrading the system, make sure the following requirements are met:

• Download two files from the following Cisco.com Software Center URL:

<https://software.cisco.com/download/type.html?mdfid=286283913&flowid=73842>

- IOS XE Software Version 16.7.2: **cbrsup-universalk9.16.07.02.SPA.bin**
- IOS XE Hardware Programmable Devices Version 16.7.2: **cbrsup-programmable\_firmware.16.07.01.SPA.pkg**

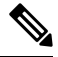

Do not power cycle the cBR-8 router during the firmware upgrade process. Power cycling the chassis may corrupt the ROMMON/Uboot image. **Note**

**Step 1** Copy Cisco IOS-XE Fuji 16.7.2 package to bootflash: and stby-bootflash:.

**copy <location>/cbrsup-universalk9.16.07.02.SPA.bin bootflash: copy <location>/cbrsup-universalk9.16.07.02.SPA.bin stby-bootflash:**

**Step 2** Verify Cisco IOS-XE Fuji 16.7.2 package against the md5 hash as provided in the Cisco.com Software center.

**verify /md5 bootflash:cbrsup-universalk9.16.07.02.SPA.bin verify /md5 stby-bootflash:cbrsup-universalk9.16.07.02.SPA.bin**

**Step 3** Copy the hardware programmable devices upgrade package to harddisk: and stby-harddisk:

**copy <location>/cbrsup-programmable\_firmware.16.07.01.SPA.pkg harddisk: copy <location>/cbrsup-programmable\_firmware.16.07.01.SPA.pkg stby-harddisk:**

**Step 4** Verify the hardware programmable devices upgrade package against the md5 hash as provided in the Cisco.com Software center.

> **verify /md5 harddisk:cbrsup-programmable\_firmware.16.07.01.SPA.pkg verify /md5 stby-harddisk:cbrsup-programmable\_firmware.16.07.01.SPA.pkg**

**Step 5** Check system status prior to upgrade. Save the information to compare against the system status after upgrade. For the commands to use to check the status, see the **show** commands at the end of this section.

# **Step 6** Upgrade Docsis 3.1 downstream modules in all the slots.

```
upgrade hw-programmable cable <slot> dsphy micro
pkg_name/harddisk/cbrsup-programmable_firmware.16.07.01.SPA.pkg
```
### **Step 7** Wait for the system log message asking the user to reload the line card that was upgraded.

```
001860: Jun 15 19:05:05.904 PDT: %IOSXE-5-PLATFORM: CLC0: cdman: Suggest reload the line card for
new FW to take effect using CLI: hw slot <slot-id> reload
```
- **Step 8** Before the ISSU upgrade please check and make sure:
	- The cBR-8 is in Subpackage mode.
	- Both SUPs are running same image from same path.
	- Autoboot is enabled.
	- The cBR-8 has two SUP and in SSO mode, standby SUP is in standby hot mode.
	- All linecards are in normal state in LCHA group. Use **show redundancy linecard all** command, active cards should be in **Stdby Warm** state.
	- There is enough bootflash disk space on both SUP.
- **Step 9** Copy 16.7.2 image in the same folder of current boot package on active SUP.
- **Step 10** Make sure .issu folder and config files exists on both active and standby SUP harddisk. If no such folder exists or files missing, create a new one and generate files needed.

# **Step 11** Perform ISSU.

request platform software package install node file bootflash:cbrsup-universalk9.16.07.02.SPA.bin

**Step 12** To monitor the ISSU progress, use the command below.

request platform software package install node attach

**Step 13** Use these CLI to check status after ISSU.

show version show version r0 running show version r1 running show version r0 provisioned show version r1 provisioned

- If both Docsis 3.1 OFDM channels and downstream load balancing are configured, then Docsis 3.1 CMs will come up in a Docsis 3.0 bonding group after ISSU from Cisco IOS XE Everest 16.6.x. The workaround procedure is: **Note**
	- **a.** Admin shut all OFDM channels. This can be done from a script, or from cut and paste of the CLI. There is no need to have a delay between successive shuts. For example:

```
configure terminal
    controller Integrated-Cable 2/0/0
       rf-chan 158
            shut
end
```
- **b.** Wait for 30 seconds.
- **c.** Admin perform no-shut on all OFDM channels. This may be done from a script, or from cut and paste of the CLI. There is no need to have a delay between successive no-shuts. For example:

```
configure terminal
    controller Integrated-Cable 2/0/0
       rf-chan 158
            no shut
end
```
**d.** Reset all Docsis 31 CMs. For example:

clear cable modem d31-capable reset

# **What to do next**

Perform verification test to determine if the upgrade is successful, include:

- Verify the router is running the new IOS-XE release using **show version** command.
- Check facility alarms using **show facility-alarm status** command.
- Check the status of the power supplies using **show environment power** command.
- Check PS status using **show platform hardware slot P<0-5> mcu status** command.
- Complete trace routes to known good off-network IP address using the source address of customer CPE blocks to verify routing is working.
- Check logs for error messages using **show log** command.

These **show** commands may be useful in the verification test:

- **show redundancy**
- **show platform**
- **show platform diag**
- **show environment**
- **show redundancy linecard all**
- **show isis neighbors**
- **show ip ospf neighbor**
- **show ip route rip**
- **show ip mroute**
- **show cops servers**
- **show cable modem voice**
- **show cable calls**
- **show cable metering verbose**
- **show cable licenses all**
- **show inventory**

 $\mathbf I$ 

# **Upgrading the Cisco cBR-8 Router System to Cisco IOS XE Fuji 16.7.2**